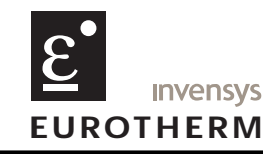

# Software upgrade instructions Model 5100/5180 Recorders

## **1 INTRODUCTION**

These instructions are intended as an aid to upgrading product software on 5000 Series recorders. The new software is supplied on a CD, and is copied to floppy disk or PC card, as appropriate, by the user, so that it may be installed on the recorder.

Caution Unless requested to do so by the upgrade software, the removal of supply power during the upgrading procedure is likely to corrupt the recorder's memory, requiring the return of the recorder to the factory for repair.

# **2 PROCEDURE**

# **2.1 CHECKING THE CURRENT SOFTWARE VERSION**

- 1. If required, complete or pause any current archiving activity. Open the disk drive cover, and remove the currently loaded disk if any.
- 2. Operate the root menu key, then the System key. Select 'About' in the resulting picklist. Proceed only if the displayed'Product Software Version:'differs from the version number indicated on the CD and only if the CD version is the version required. Make a note of the Board Version and of the capacity of the DRAM (ref. section 3 overleaf).
- 3. Remove power from the recorder.

# **2.2 COPYING DATA TO FLOPPY DISKS OR PC CARD**

- 1. Insert the CD supplied with the recorder into the CD drive of a PC (Drive 'X'). Locate, and 'open' the directory X:/Product Software, which contains four further directories called 'Disk1', Disk2', 'Disk3' and Disk 4.
- 2. For use with floppy disk recorders, copy Disk1 directory CONTENTS to a new floppy disk, labelled Disk 1. In a similar way, copy Disk2, Disk3 and Disk4 to appropriately labelled floppy disks. For use with PC Card recorders, copy the four directories and contents to a single PC Card (must have 8 MB or more free space).

# **2.3 INSTALLING THE SOFTWARE ON THE RECORDER**

Note: Some upgrades cause history files to be deleted. If such is the case, a warning message appears allowing the upgrade to be aborted, if so desired, in order to allow history files to be archived before the upgrade is carried out.

- 1. Insert Disk 1\* and reapply power to the recorder.
- 2. Confirm that the upgrade is to be carried out, by touching the screen as requested by the on-screen instructions. The recorder restarts after download from disk 1 is complete - this is intentional.
- 3. When the recorder re-starts, insert disks 2, 3 and 4\* and touch the screen as and when requested.
- 4. When the update is complete, eject disk 4 or the PC Card, then remove and reapply power to the recorder.

\* This applies only to software supplied on floppy disks. PC Cards store the upgrade software on one card.

#### **3.0 HARDWARE COMPATIBILITY**

#### **3.1 48 CHANNEL SUPPORT**

For 180 mm recorders, support for 48 input channels requires the following:

- a A minimum of 32 MByte DRAM and
- b Board version 5
- c Software version 1.7 or higher

If any of the above requirements are not met, the recorder configuration will support only input channels 1 to 36.

Note: If the Serial communications option is fitted, the number of input channels is limited to 30

#### **3.2 ADAPTIVE RECORDING**

Adaptive recording is available only to recorders fitted with a minimum DRAM capacity of 32 MByte, and with software version 1.7 or higher.

Note: DRAM size and Board Version can be determined from the 'About' menu as described in step 2 of section 2.1, above.

## **3.3 HIGH CLARITY TOUCH SCREEN**

180 mm recorders with status levels of 13 or higher must use software version 1.7.1 or higher.

#### **3.4 DRAM SIZE**

Upgrade to version 3.1 software requires a DRAM size of 32 MByte.

Note: DRAM size can be determined from the 'About' menu as described in step 2 of section 2.1, above.

#### **4 USER FOLDER MAINTENANCE**

When upgrading to Version 3.3, or higher, a prompt "Delete Files from the User Folder" may appear. In such a case, the instrument should be powered off, the upgrade disk or PC card removed, and the instrument powered up again. A user with 'Paste/Delete files' permission must then login and select 'File' from the Root menu. Files should then be selected (one at a time) from the User directory, and deleted by operation of the Option key, followed by 'Delete'. No more than 200kB need be deleted.

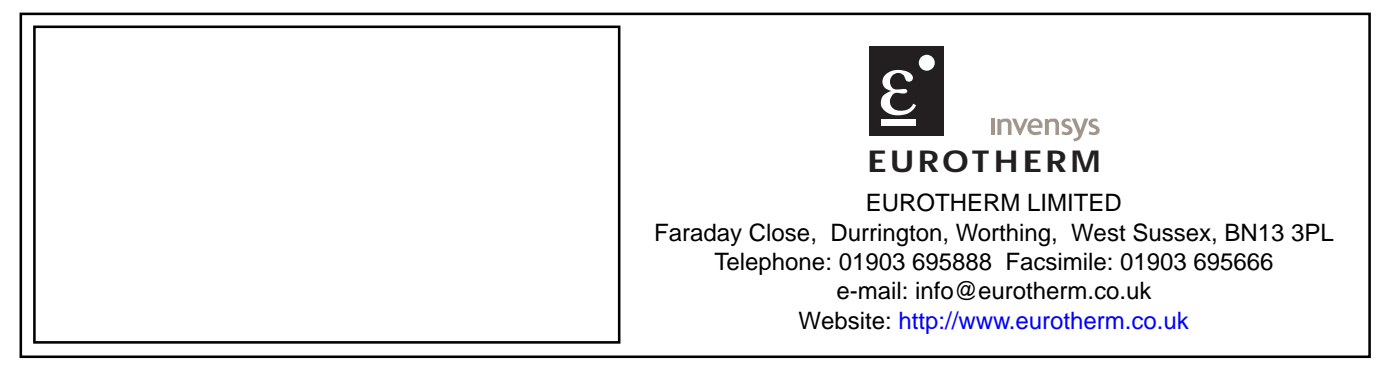